# **Table des matières**

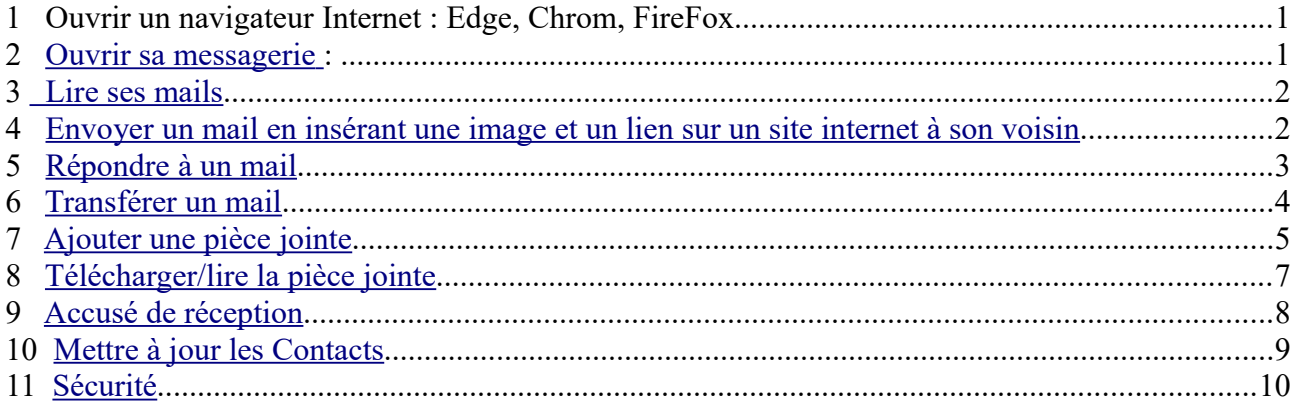

# **1 Ouvrir un navigateur Internet : Edge, Chrom, FireFox**

## <span id="page-0-0"></span>**2 Ouvrir sa messagerie :**

- Orange : aller sur le site d'Orange et choisir Mail,
- Gmail : aller sur le site Google et sélectionner Gmail

- se connecter avec son identifiant et son mot de passe

# *2.a Orange*

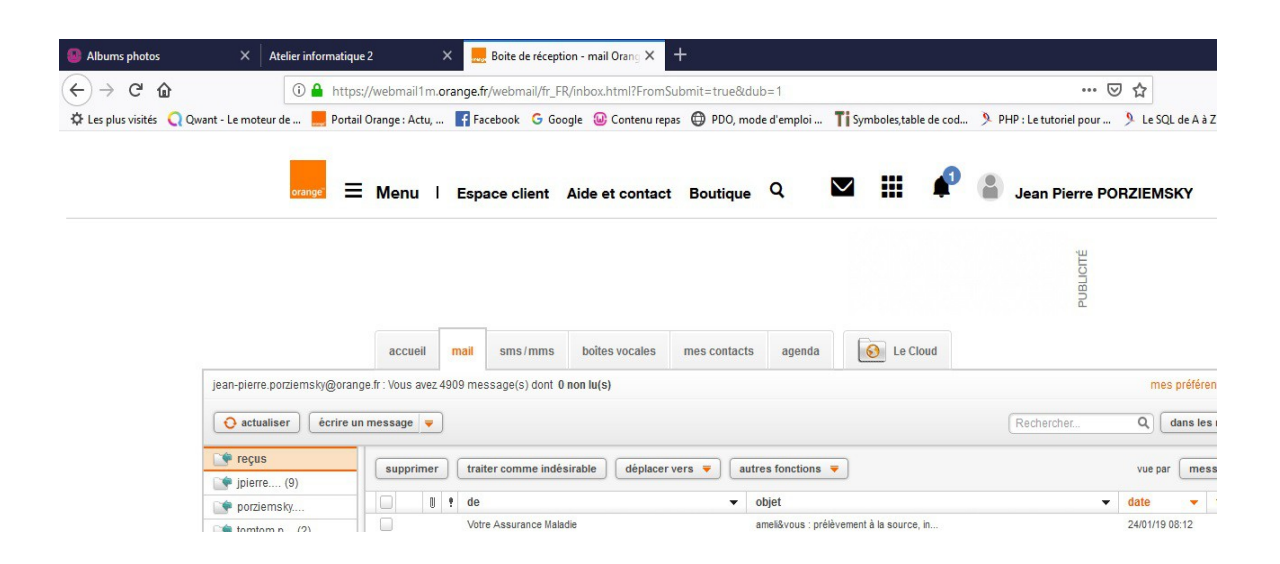

# *2.b Gmail*

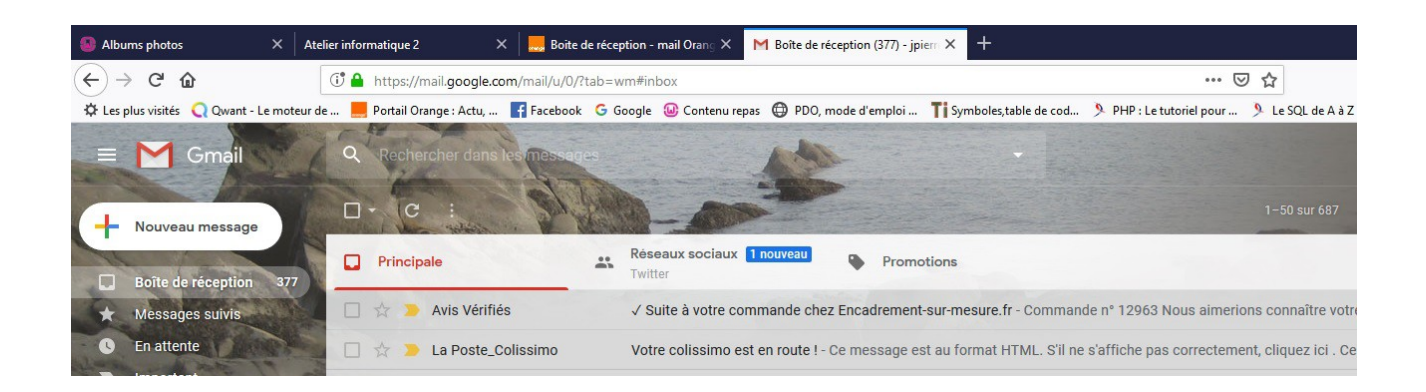

#### <span id="page-1-1"></span>**3 Lire ses mails**

On a l'expéditeur, l'objet du message et la date de réception

#### <span id="page-1-0"></span>**4 Envoyer un mail en insérant une image et un lien sur un site internet à son voisin**

bien noter son adresse mail

#### *4.a Ouvrir le site Google dans un autre onglet*

#### Choisir : fleurs et 'images'

Choisir une image et cliquer dessus, elle s'affiche en cadre, dans ce cadre :clic droit : C*opier l'image*

#### *4.b Orange*

Sélectionner : écrire un message

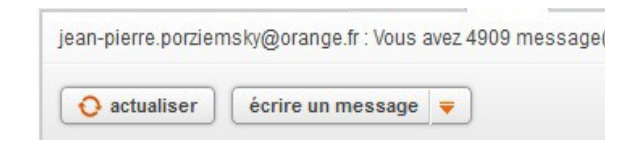

Entrer l'adresse mail après le *à* et l'objet du message

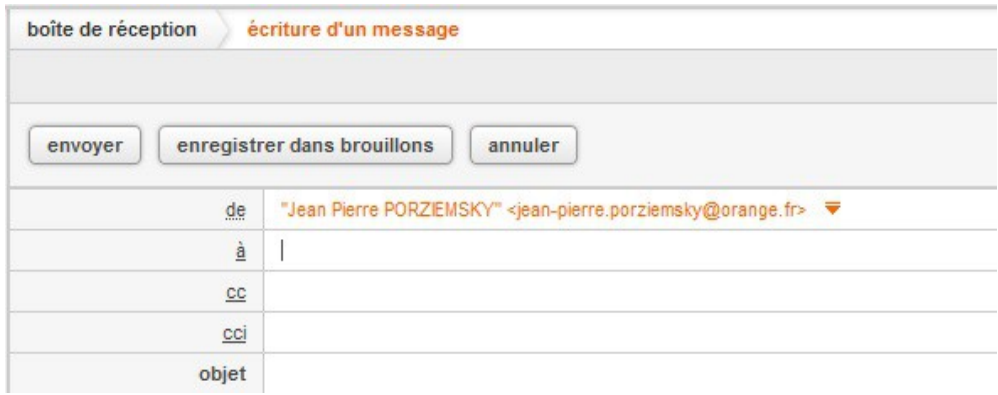

Dans le contenu du message , faire quelques espaces, et dans ces espaces, faire un clic droit et *'Coller'*

L'image apparaît et cliquer sur 'envoyer'

# *4.c Gmail*

Sélectionner : Nouveau message

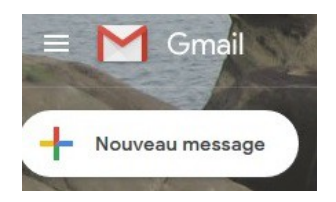

Dans le contenu du message , faire quelques espaces, et dans ces espaces, faire un clic droit et *'Coller'*

L'image apparaît et cliquer sur 'envoyer'

## *4.d Résultats*

Quand on lit le mail reçu avec Orange, on n'a pas d'image si l'image n'a pas été mise dans le cadre. Quand on lit le mail reçu avec Gmail, on a l'image.

**Conclusion** : Gmail permet d'envoyer des mails plus 'sympas' !!

Si on veut envoyer une photo avec Orange, il faut la mettre en pièce jointe.

La messagerie Orange est plus basique.

# <span id="page-2-0"></span>**5 Répondre à un mail**

Ouvrir le mail auquel on veut répondre.

# *5.a Orange*

Sélectionner : Répondre

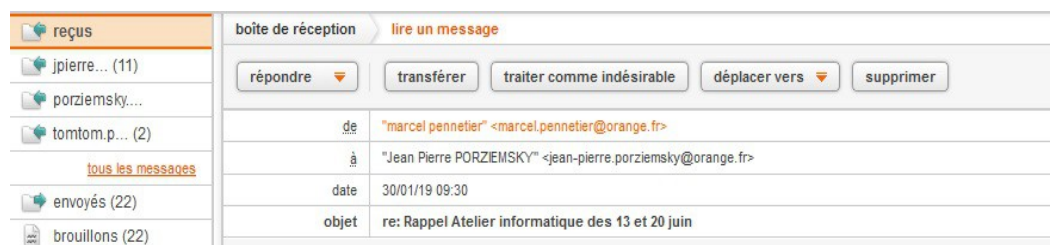

L'adresse mail après le *à* est déjà remplie. Noter le **re :** dans l'objet. Un espace apparaît sous les menus, et avant la copie du message auquel on veut répondre.

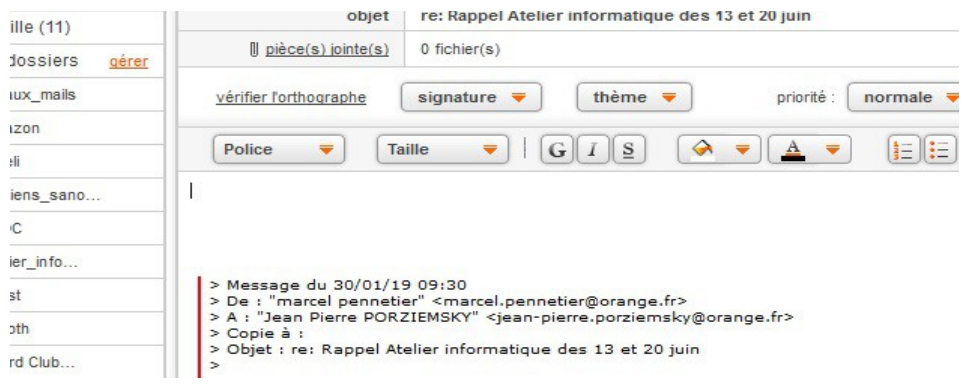

Ecrire le message de réponse et cliquer sur 'envoyer', en haut.

# *5.b Gmail*

Sélectionner : Répondre en bas du message

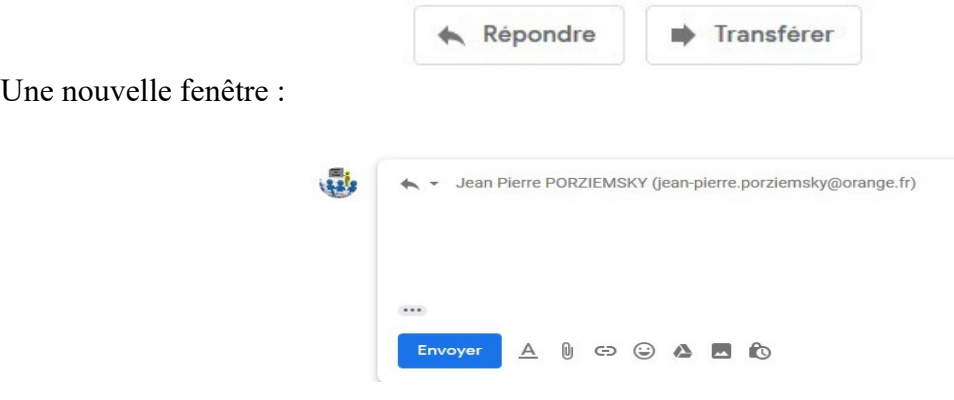

Ecrire le contenu du message et cliquer sur Envoyer , en bas de la fenêtre.

# <span id="page-3-0"></span>**6 Transférer un mail**

Ouvrir le mail que l'on veut transférer.

# *6.a Orange*

Sélectionner : Transférer

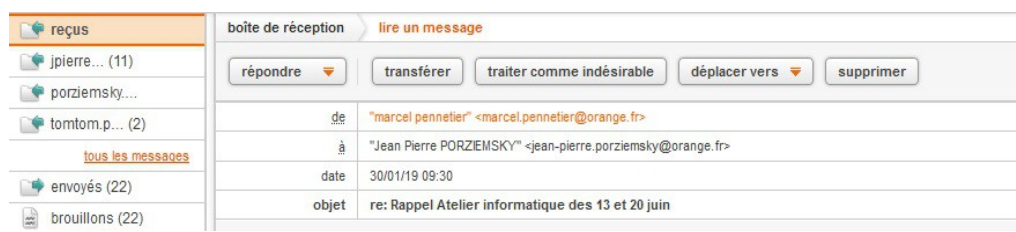

#### On a une nouvelle fenêtre

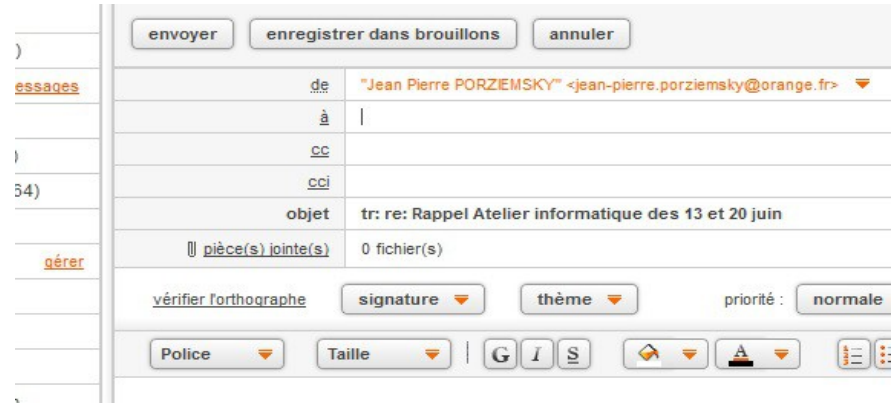

Entrer l'adresse du destinataire du transfert, un petit mot si on veut.

Noter le **tr :** dans l'objet.(transfert)

Cliquer sur 'Envoyer' en haut.

#### *6.b Gmail*

Sélectionner : Transférer en bas du message

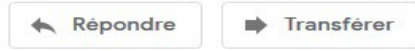

Une nouvelle fenêtre, remplir l'adresse du destinataire du transfert, un petit mot si on veut.

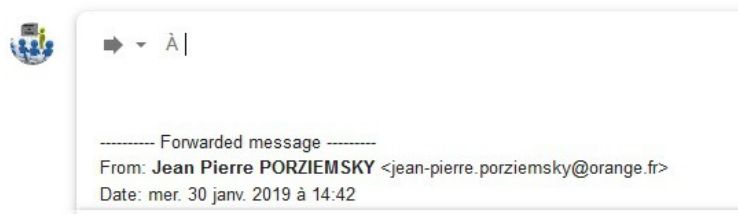

cliquer sur Envoyer , en bas de la fenêtre.

# <span id="page-4-0"></span>**7 Ajouter une pièce jointe**

On va répondre au mail précédent et on va ajouter une photo.

S'aider de la fiche donnée la semaine dernière.

# *7.a Orange*

On écrit un mail. Dans l'en-tête on a : *pièces jointes*, précédé d'un trombone.

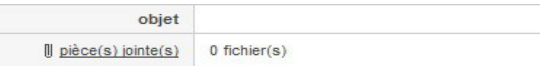

Cliquer sur pièces jointes , on a ceci :

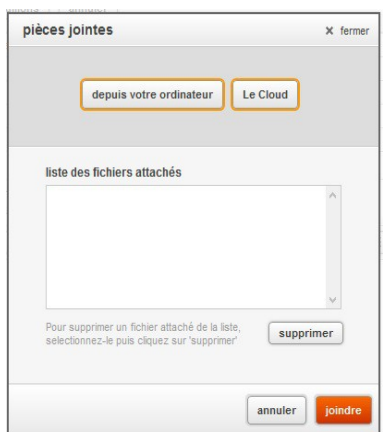

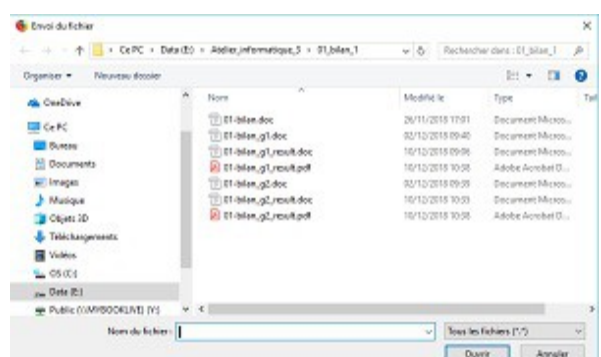

2 – on a la fenêtre de l'explorateur de fichiers

1 - Sélectionner : 'depuis votre ordinateur' 3 – choisir le dossier et le fichier que l'on veut joindre, et cliquer sur 'ouvrir' en bas

Le fichier est affiché dans la fenêtre 'pièces jointes', et cliquer sur 'joindre'.

## *7.b Gmail*

On écrit un mail. Cliquer sur le trombone en bas de la fenêtre de l'écriture du message.

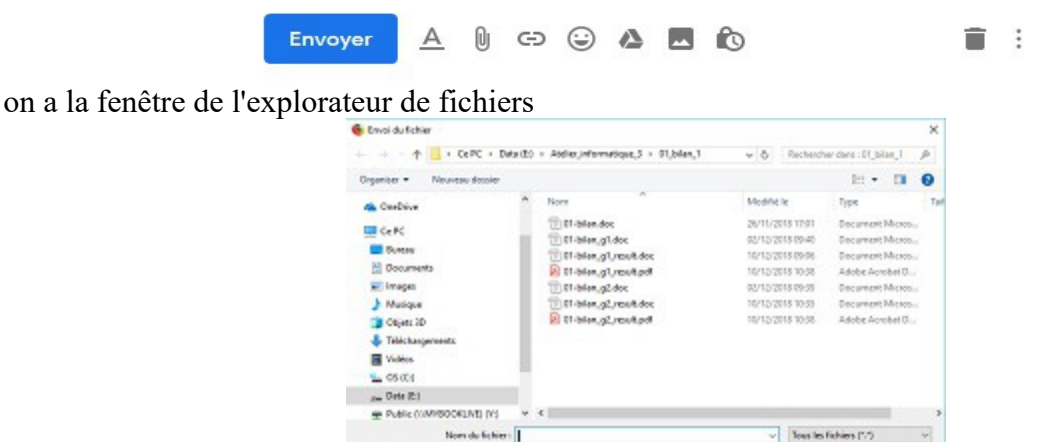

choisir le dossier et le fichier que l'on veut joindre, et cliquer sur 'ouvrir' en bas

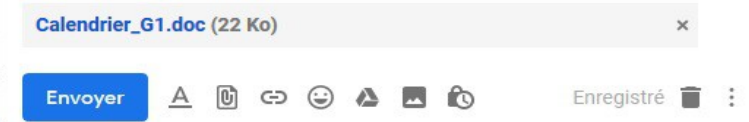

Dun't Amaler

Le nom du fichier apparaît en bas la fenêtre du mail que l'on écrit.

## <span id="page-6-0"></span>**8 Télécharger/lire la pièce jointe**

 *8.a Orange :*

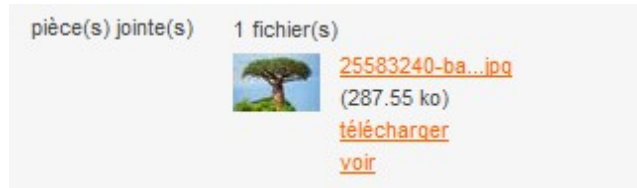

Cliquer sur la pièce jointe (le trombone) qui apparaît à l'en-tête du mail.

 $-$  FireFox

On a un petit menu

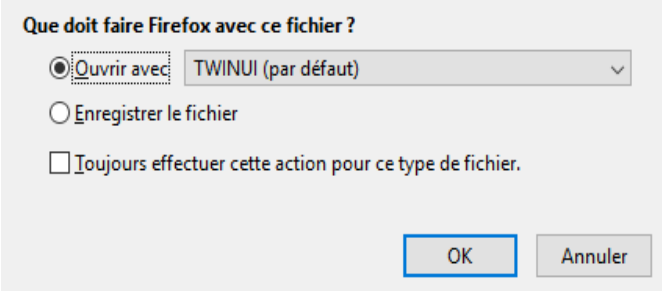

Choisir *'Ouvrir'* pour le voir, ou *'Enregistrer*' si on veut le conserver. En général, il est enregistré dans le dossier Téléchargement.

- Chrome / Edge

Le fichier apparaît tout en bas à gauche, et indique le temps de téléchargement.

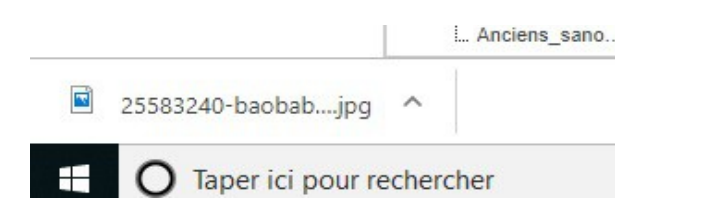

#### *8.b Gmail*

La pièce jointe apparaît sous l'objet du mail :

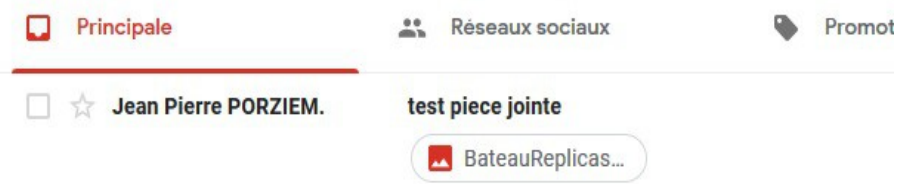

(jpierre-porziemsky.fr) Atelier Informatique CS - 2020 - Exercices messagerie 2 - page 7 / 10

La pièce jointe apparaît dans le mail.

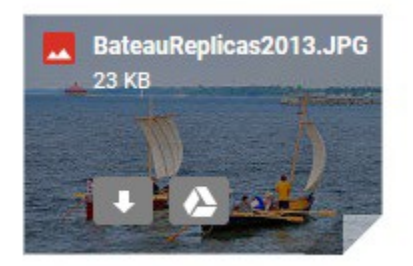

Si on passe la souris sur la pièce jointe on le symbole télécharger qui apparaît.(flèche vers bas)

Voir Orange ci-dessus, pour savoir comment apparaît le fichier à télécharger, selon que l'on utilise Chrome/Edge ou FireFox

#### <span id="page-7-0"></span>**9 Accusé de réception**

Comment savoir si notre correspondant a lu notre mail ? La messagerie nous dit si l'adresse est fausse ou si l'adresse n'existe pas par un mail du *WebMaster*.

On va demander un accusé de réception qui nous indiquera si le correspondant a ouvert le courrier.

#### *9.a Orange :*

En bas de la fenêtre d'écriture du mail :

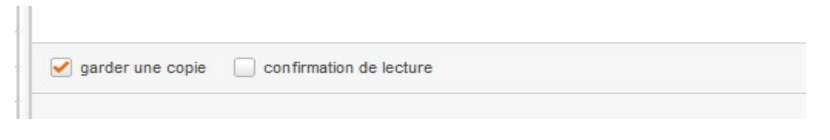

Cocher la case confirmation de lecture

#### *9.b Gmail*

En bas de la fenêtre d'écriture du mail, on a la barre :

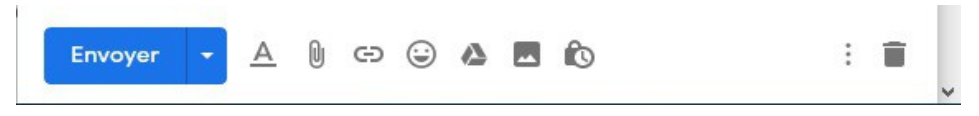

Cliquer sur les trois petits points verticaux pour avoir un petit menu (Autres options) :

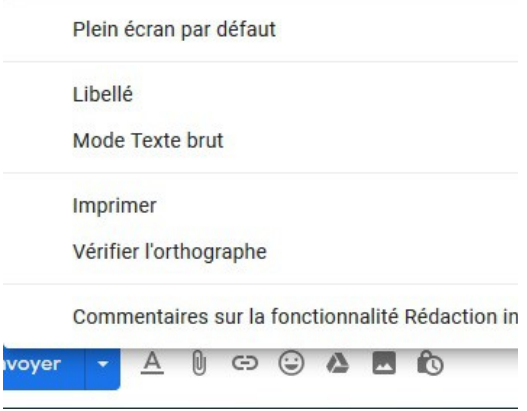

(jpierre-porziemsky.fr) Atelier Informatique CS - 2020 - Exercices messagerie 2 - page 8 / 10

Choisir Libellé et cocher Activer le suivi : (l'étoile devient jaune)

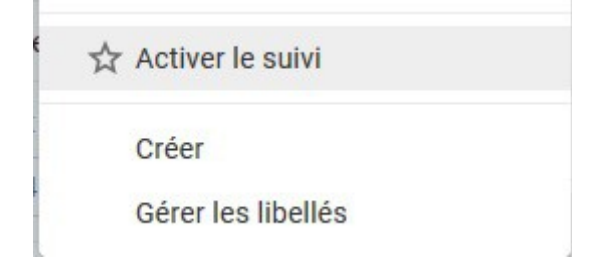

## <span id="page-8-0"></span>**10 Mettre à jour les Contacts**

#### *10.a Orange :*

Lorsque l'on affiche un mail, on a en haut à droite dans l'en-tête une option pour ajouter le contact

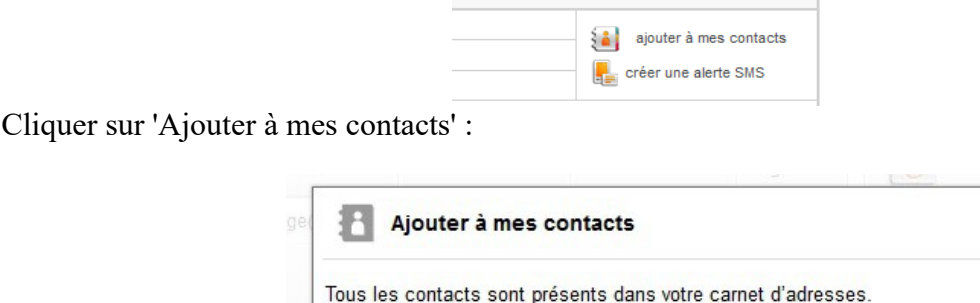

Pour gérer les contacts :

Dans la page des mails, on a un petit menu en haut :

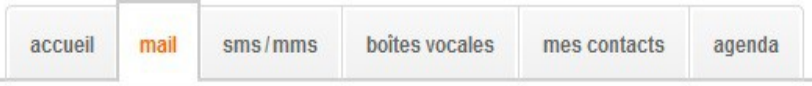

Cliquer sur 'mes contacts'

#### *10.b Gmail*

Dans la liste des mails, passer la souris sur le nom d'un expéditeur, on a une fenêtre qui propose de modifier ou d'ajouter le contact.

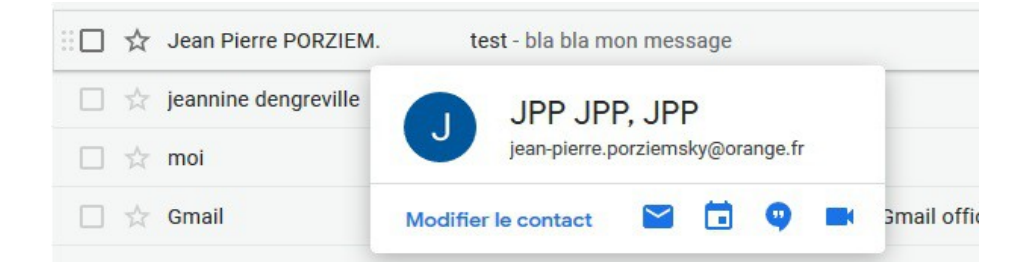

Si on choisi de modifier le contact, on arrive sur la page des contacts.(**autre onglet**)

(jpierre-porziemsky.fr) Atelier Informatique CS - 2020 - Exercices messagerie 2 - page 9 / 10

### *10.c Ajouter des contacts fictifs pour contrer les robots.*

Pour éviter au mieux que des robots se servent de vos contacts pour leur envoyer des mails frauduleux, définir les contacts suivants :

- $-$  000 $\omega$ aaa.fr
- $zzz@zzz.fr$

Comme ce sont de fausses adresses cela doit bloquer les robots.

### <span id="page-9-0"></span>**11 Sécurité**

Quelques conseils de sécurité :

[https://jpierre-porziemsky.fr/Atelier\\_informatique\\_3/03-Securite/Messagerie.pdf](https://jpierre-porziemsky.fr/Atelier_informatique_3/03-Securite/Messagerie.pdf)